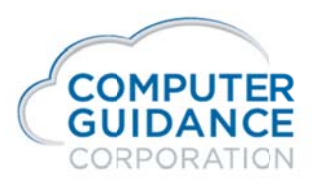

# **e eCMS v.4.1 L Launchpad O Overview**

## **Launchpad Security**

With eCMS v.4.1 we are introducing Launchpad. The Launchpad menu option is located under the graph icon on the main menu. Each user has the ability to configure their Launchpad, using the views authorized by their security administrator. There are multiple ways to use the security. As a standard, CGC will ship 4.1 and Launchpad without any authorized access, requiring the Security Administrator to authorize each user / group before they will have access to configure a Launchpad. The purpose of this document is to walk through the Web2 Security.

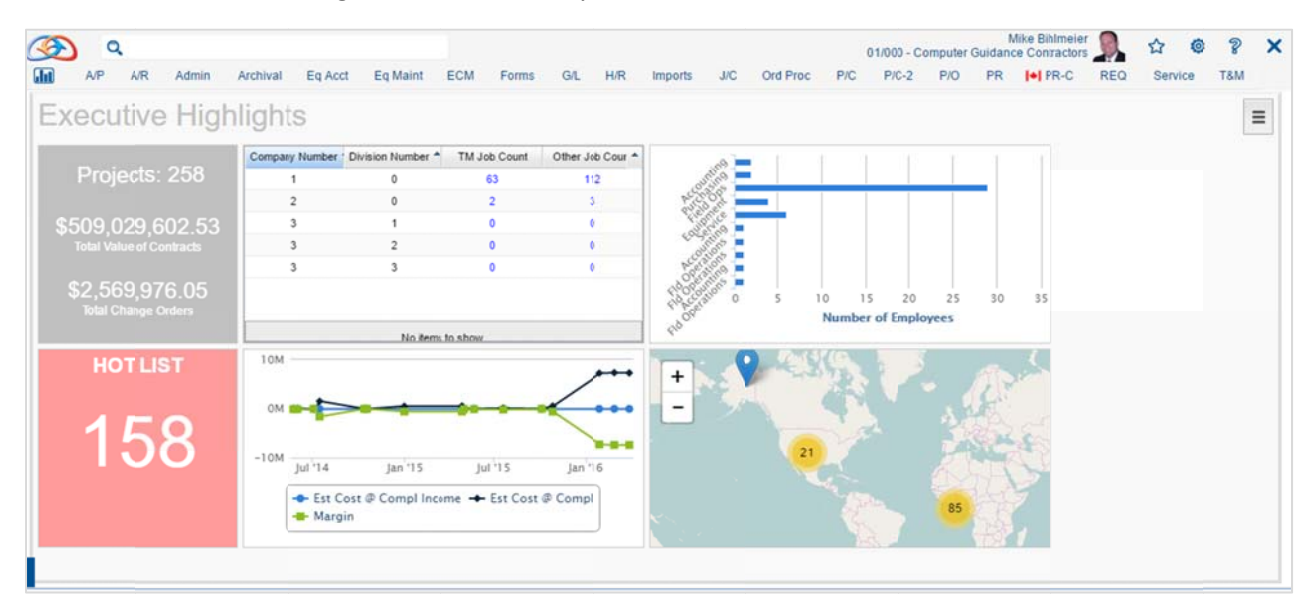

Each section of the Launchpad is called a Tile. Tiles are simply user-configured IDI listings or views. In order for a user to create a Tile using a particular IDI listing, the user must first be granted permission to access the IDI listing within Web2 Security.

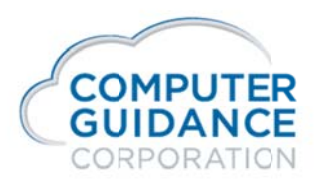

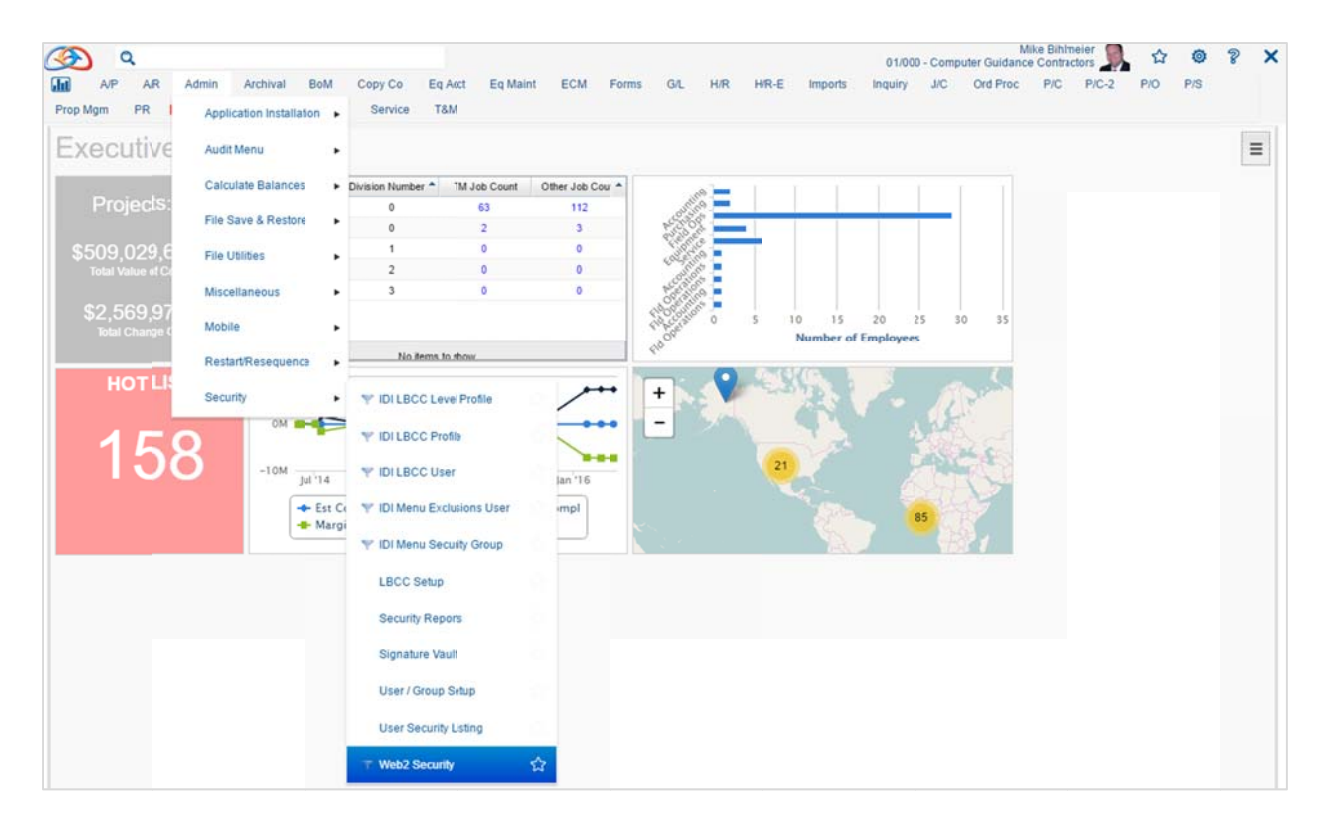

#### **Group Ma aintenance**

Groups will be used to restrict and allow access to the IDI listings or views. If a user is not part of a group that is associated with a menu, they will not see any menu options or Tiles on a Launchpad.

There are only two columns to setup group Group ID and Group Description.

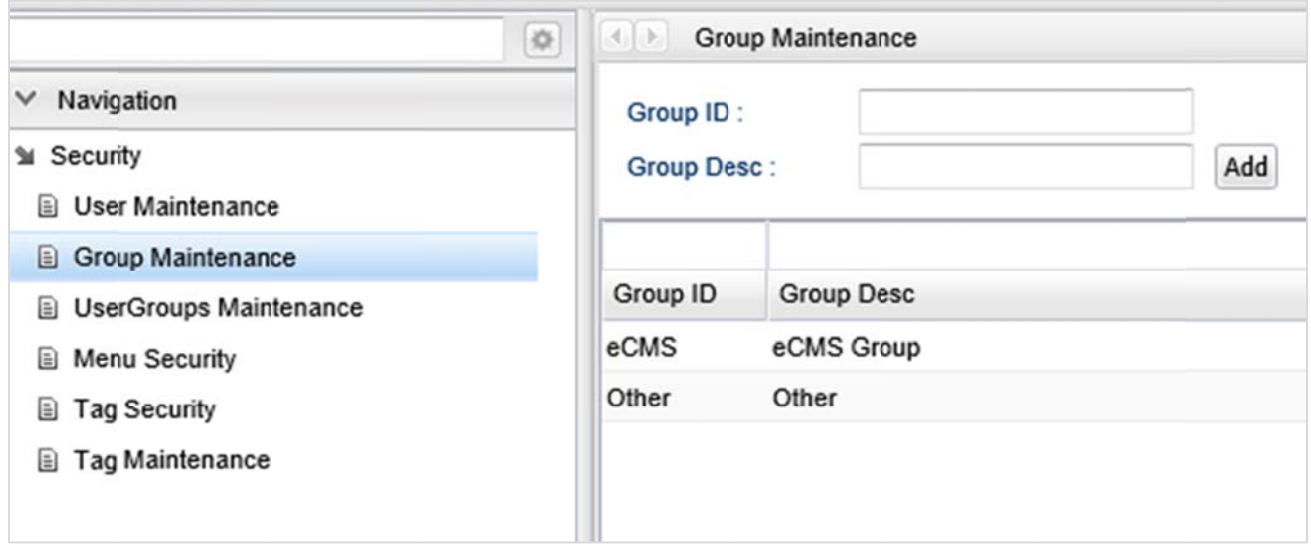

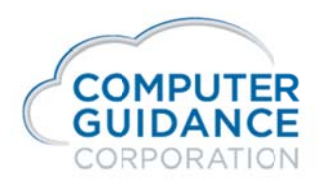

Smarter Construction. Cloud-based ERP.

To add groups just enter the Group ID and a Description and press the Add button. To delete there is a red negative icon to push after the line is selected.

Groups may be added and used to control access to different types of data. For example there could be a Payroll Group added where only those in it can see those menu items. Users may be associated to multiple G Groups.

### **User Groups Maintenance**

This is where you associate Users to Groups. There are only two columns User and Group ID.

To add you would use the drop down on the User to select the user to be added and then do the same for the group. Once that is completed press the add button. To delete there is a red negative icon  $\blacktriangleright$  to push after the line is selected.

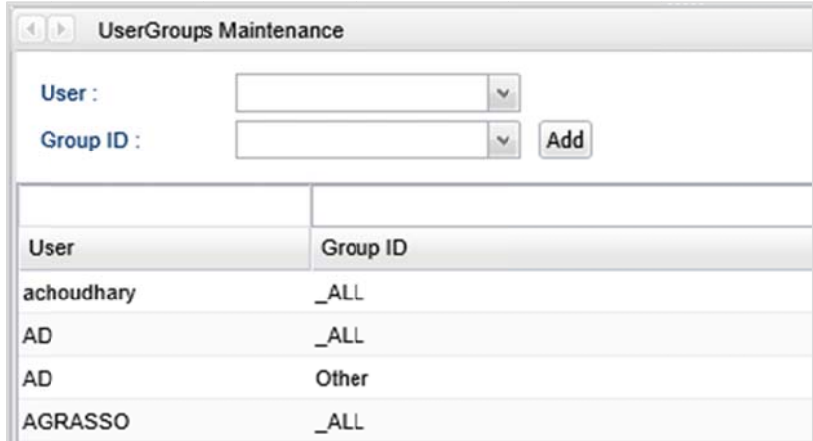

#### **Menu Sec curity**

All of the available IDI listings are available within folders under Menu Security. When you first open Menu Security, you must select what type of security you want to work on: groups, users, or both.

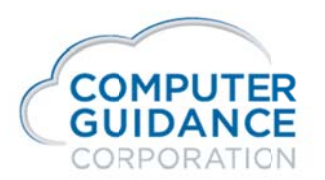

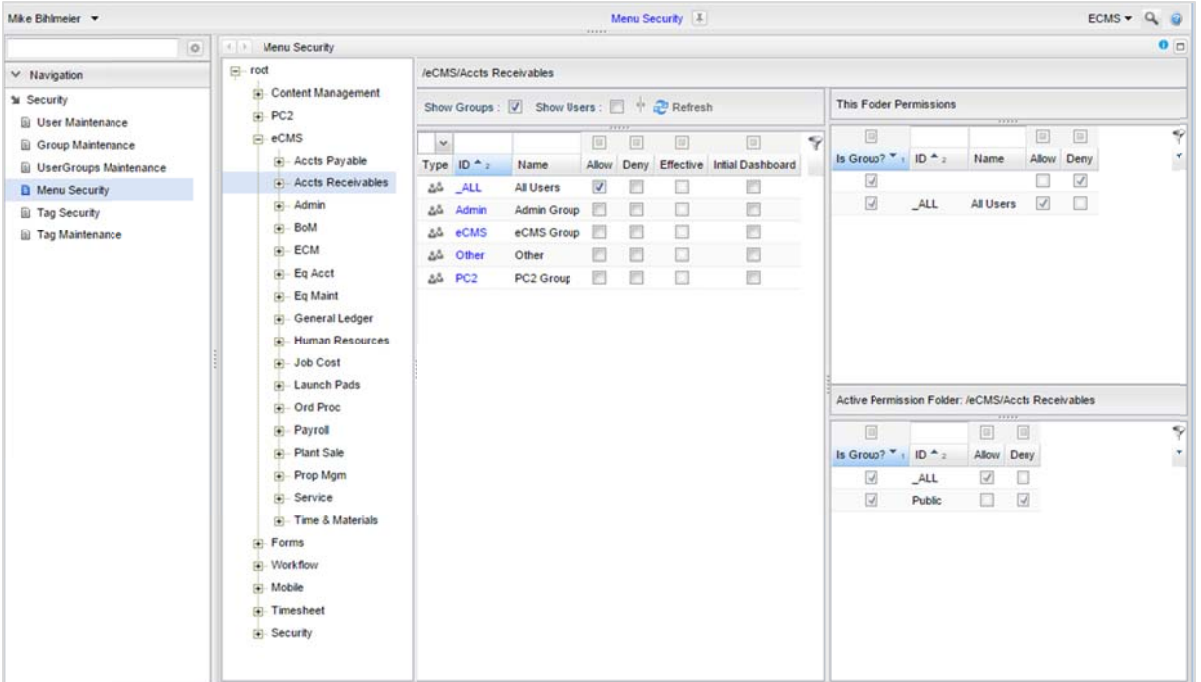

You may either Allow or Deny access to an entire folder such as eCMS or Accts Payable for a specific group or user within a group or you may expand the folder and Allow or Deny access to specific IDI listings within the folder.

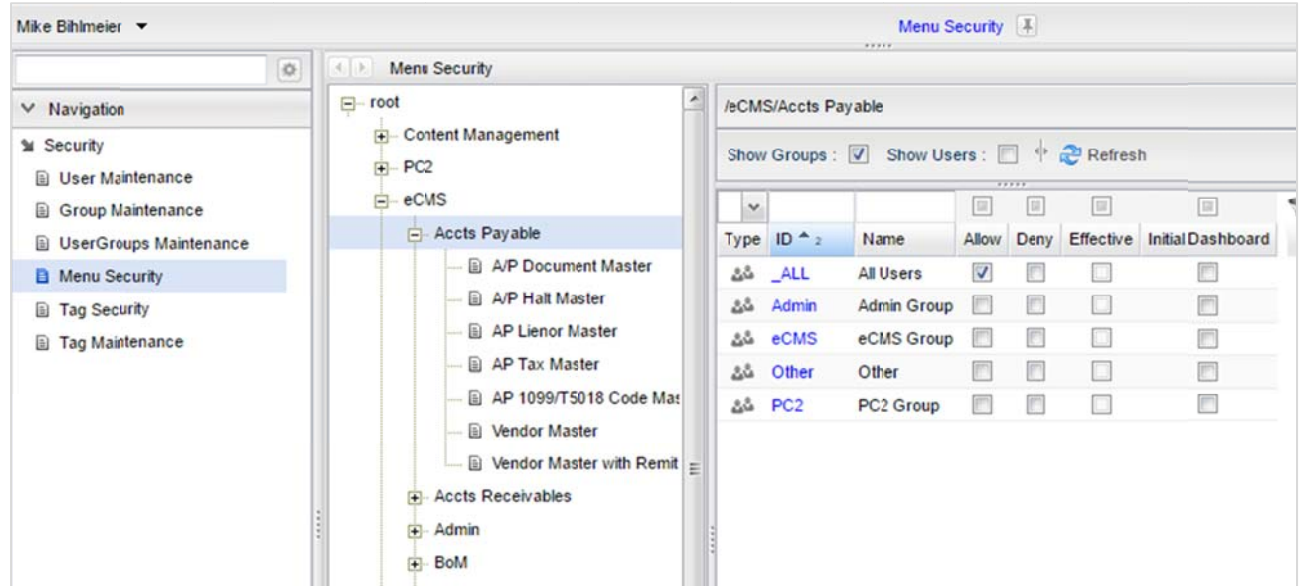

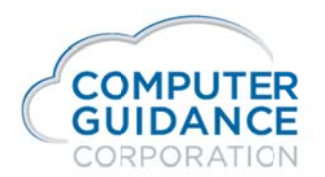

Here is how the Security Administrator can add someone to the group but deny access to a certain option.

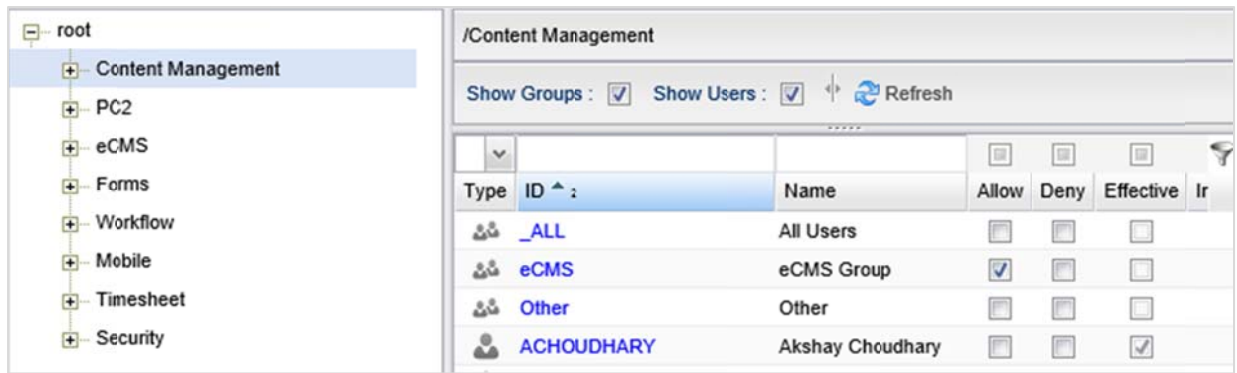

Notice both the Show Groups : and the Show Users : selected. This allows you to see all groups and users at the same time. The Type column shows if it is a user or group.

Look at the user ACHOUDHARY to the far right there is a column titled Effective and it is checked for user because he is part of a group that as access to the folder Content Management. To disallow this user from this folder you could remove him from the group are select the Deny column.

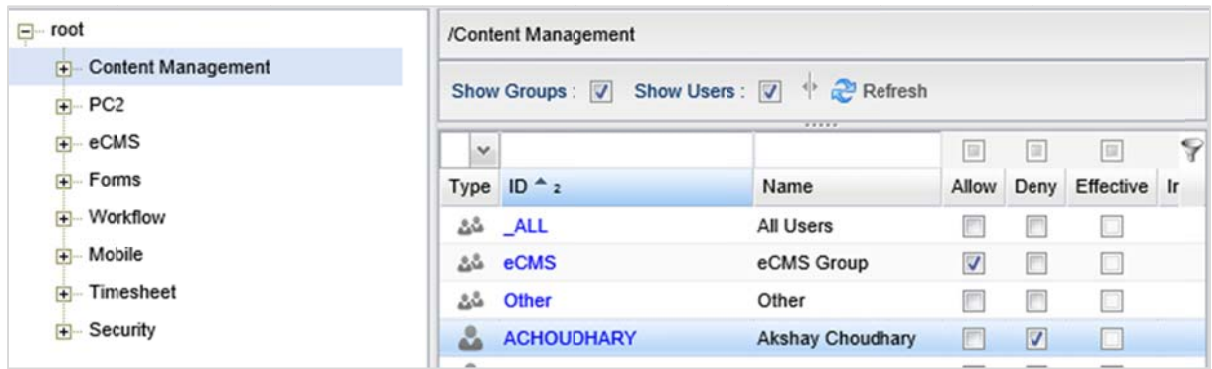

By checking this Deny column the user ACHOUDHARY will no longer have access to this folder.

Another way to control access to different menu options is to setup multiple groups. In the example below I have setup a PC2 group in order to allow access of PC2 to the PC2 group only.

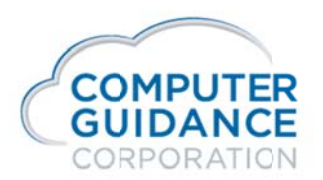

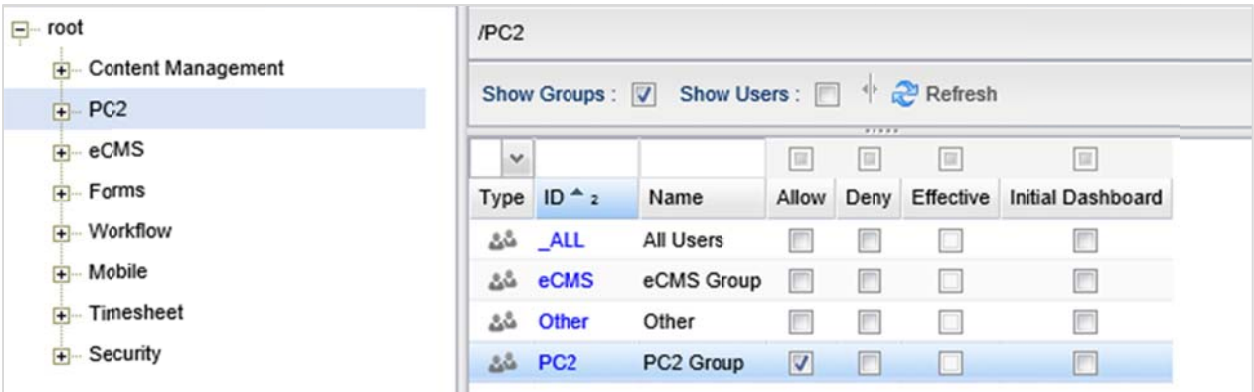

Now I have the Allow column selected for the eCMS group and the PC2 group.

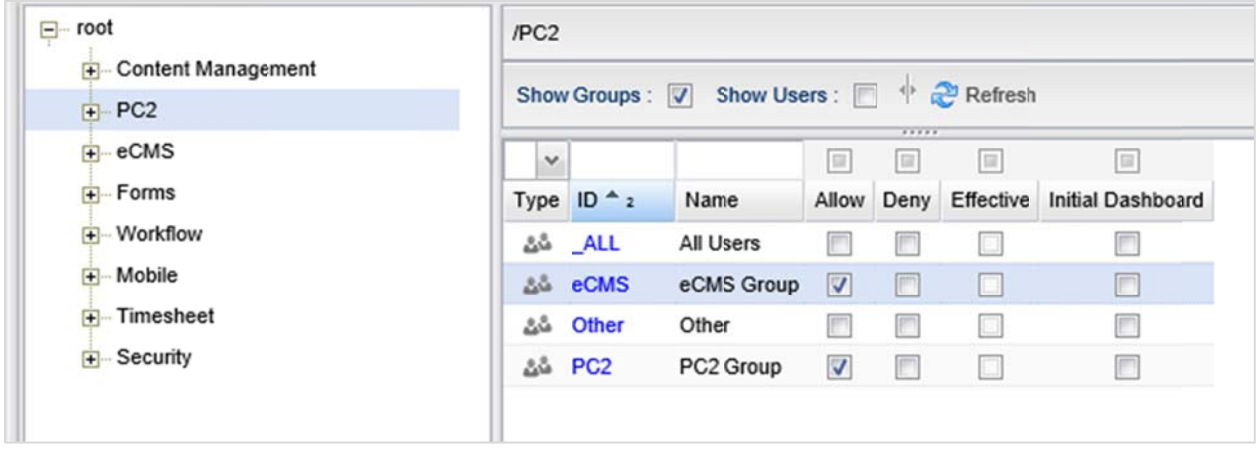

This allows members of either group to have access to the PC2 folder.

There are multiple ways to use the security. As a standard, CGC will ship v.4.1 and Launchpad without any authorized access, requiring the Security Administrator to authorize each user / group before they will have access to configure a Launchpad.

© Copyright 2016 Computer Guidance Corporation - part of JDM Technology Group. All Rights Reserved.